# Log into Cyberbanking. Select **Loans** > **Summary**.

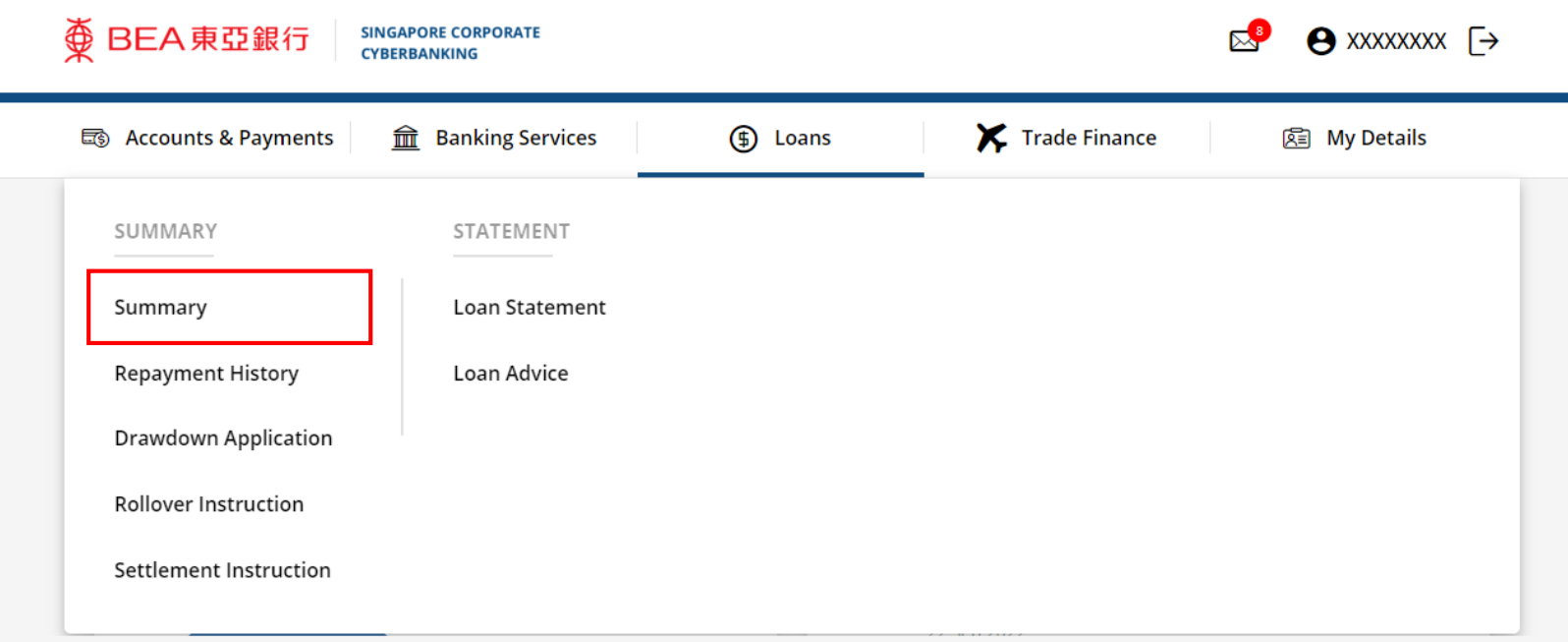

# **2** (a) Click **:** under Action, then click Drawdown.

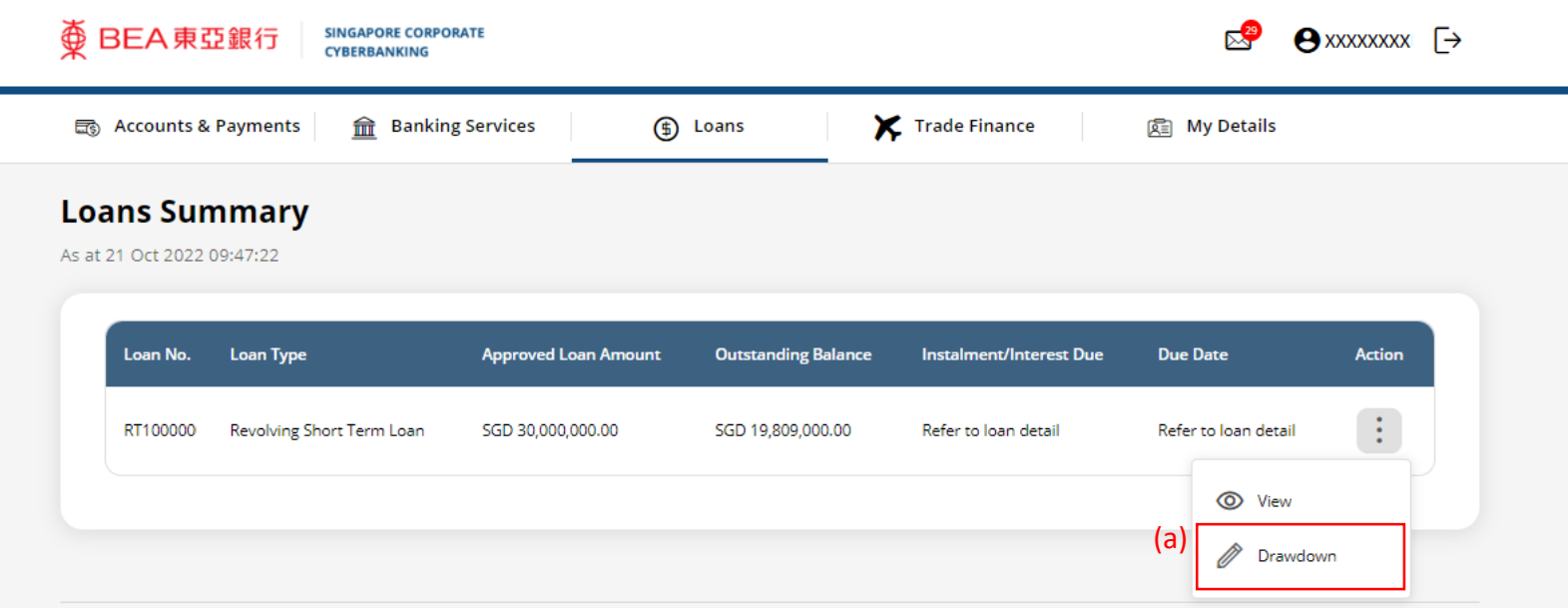

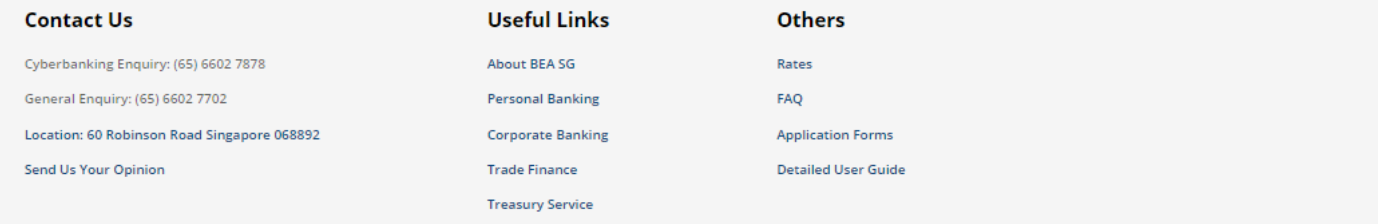

Terms and Conditions | Disclaimer | Privacy Statement | Security Tips | Maintenance Schedule

By using our Corporate Cyberbanking, you agree to be bound by the Terms and Conditions governing this service. Copyright @ 2022 The Bank of East Asia, Limited. All rights reserved.

### (a) Select the **Interest Period**. (b) Select the **Drawdown Date**.

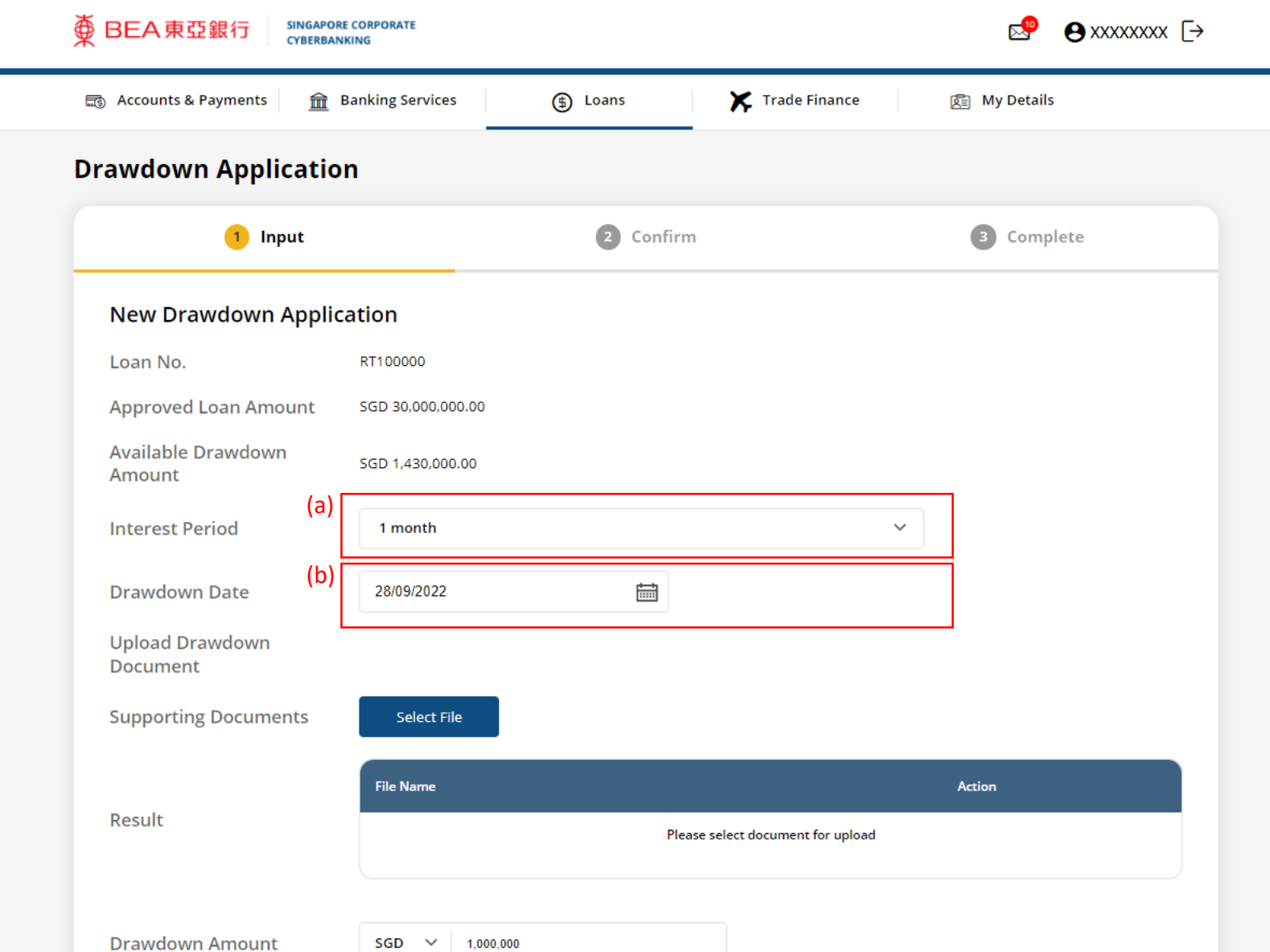

# (a) Click **Select File**, then attach supporting documents. 4

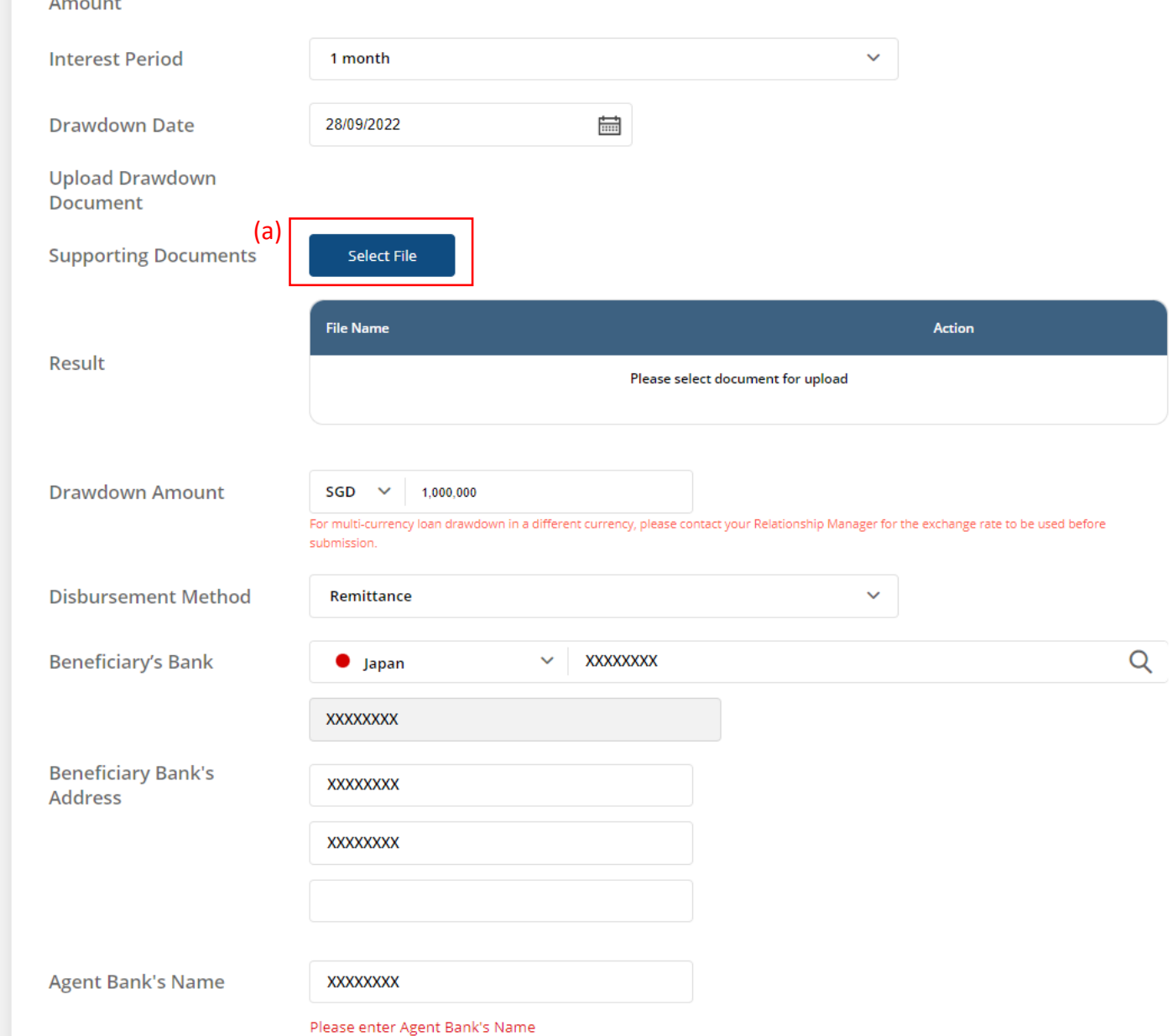

#### (a) Input the **Drawdown Amount**. (b) Select **Remittance**. (c) Input the beneficiary's details.

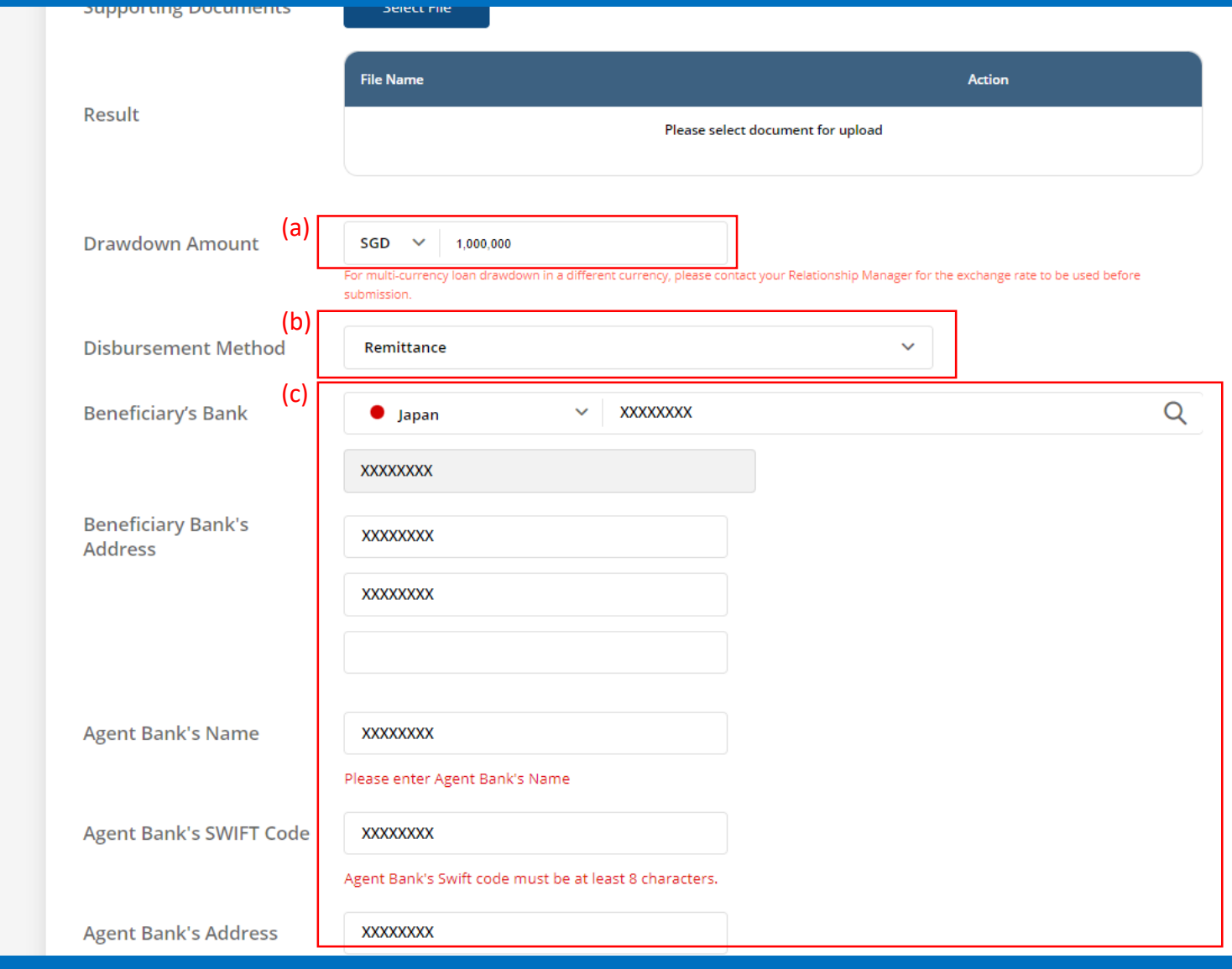

## (a) Select the **Details of Charges**. (b) Click **Submit for Approval**, then click **Confirm**. Notify the approver to verify.

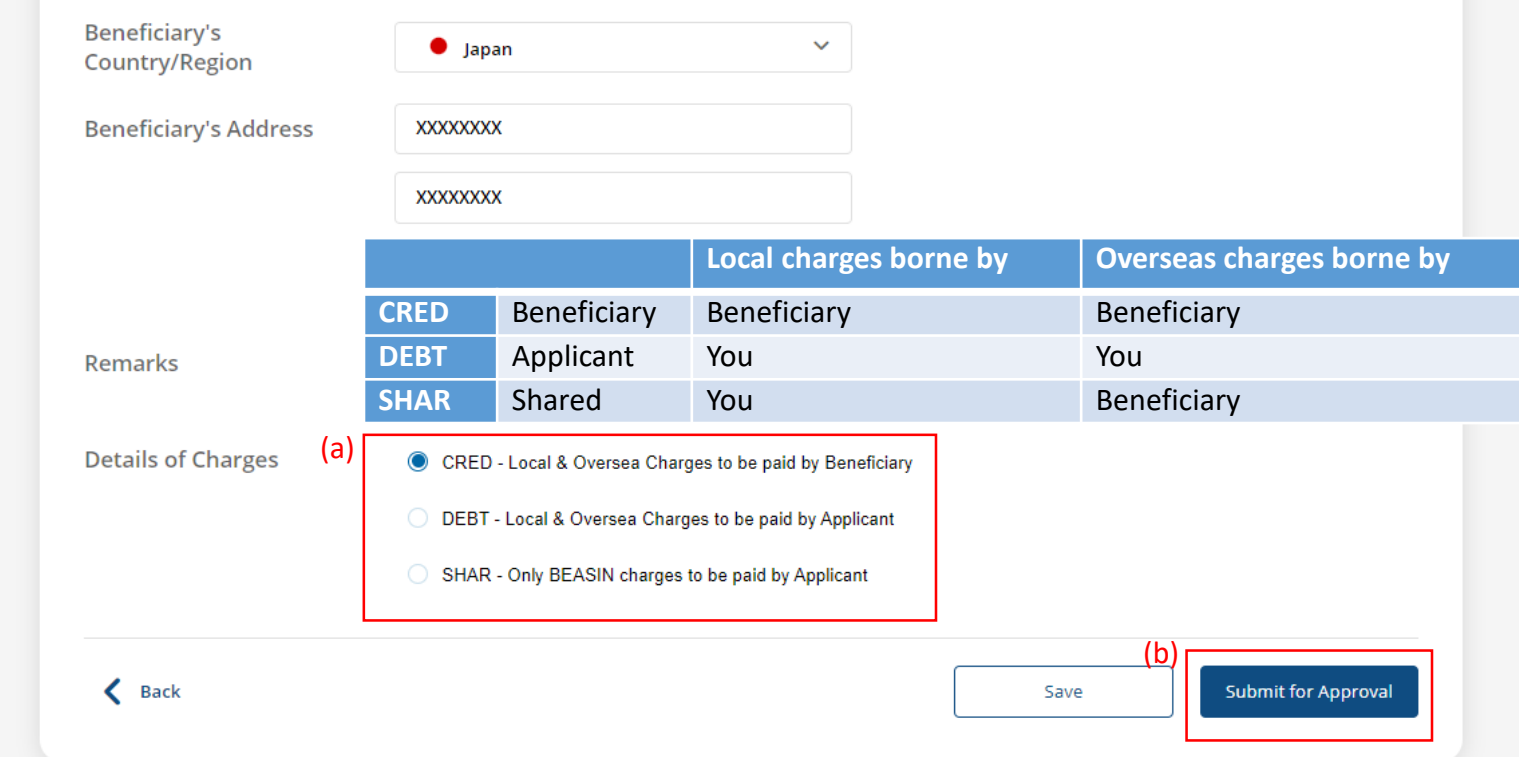